## Logistika teenused - DPD

(Standard Books 8.5 versiooni põhjal)

#### **Sisukord**

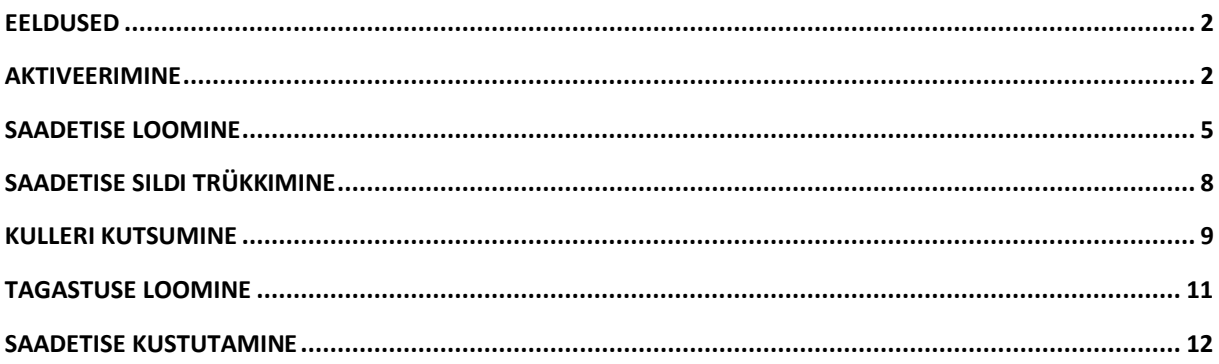

Standard Books 8.5 versioonis on võimalik kasutada **Logistika API** liidestusi. Logistika API võimaldab kasutajatel saata saadetiste informatsioon logistika partneritele *DPD ja Venipak* otse Standard Books'ist. See sisaldab saadetise informatsiooni edastamist, sildi trükkimist ja vajadusel kulleri kutsumist.

Selle jaoks, et Logistika API't kasutada, tuleb ühendust võtta enda logistika partneriga ja sõlmida leping API kasutamiseks. Hetkel toetatud logistika partnerid:

- DPD
- Venipak *loe täpsemalt "Logistika teenused – Venipak" juhendist.*

Kui logistika partneriga on leping sõlmitud, siis enne liidestuse kasutusele võtmist tuleb üle kontrollida oma andmed. Selle jaoks oleme teinud nimekirja erinevate eeldustega, mis peavad olema täidetud:

#### <span id="page-1-0"></span>**Eeldused**

Selle jaoks, et Logistika API toimiks võimalikult hästi, kontrollige enda andmebaasis üle järgnevad tingimused:

- Moodul Müügiarved > Registrid > Artiklid on täidetud väli **Kaal** (*Logistika partnerid nõuavad kaalu veo planeerimiseks. Täpsemate kaalu nõuete jaoks võtke ühendust oma logistika partneriga.*)
- Moodul Müügiarved > Registrid > Kontaktid on täidetud väljad:
	- **Aadress** peab olema täidetud vastavalt nimetuse väljadele.
	- **Mobiiltelefon** või **Telefon**
- Moodul Üldine > Seadistused > Ettevõtte andmed on täidetud väljad:
	- **Aadress** peab olema täidetud vastavalt nimetuse väljadele.
	- **Telefon**

#### <span id="page-1-1"></span>**Aktiveerimine**

Selle jaoks, et aktiveerida Logistika API liidestus, tuleb läbida järgnevad sammud:

- 1. Avage **Moodul Üldine > Seadistused > E-teenuste seadistused > vaheleht Muud teenused**
- 2. Real **Logistika teenused** vajutage nupule **Vaata/Muuda**

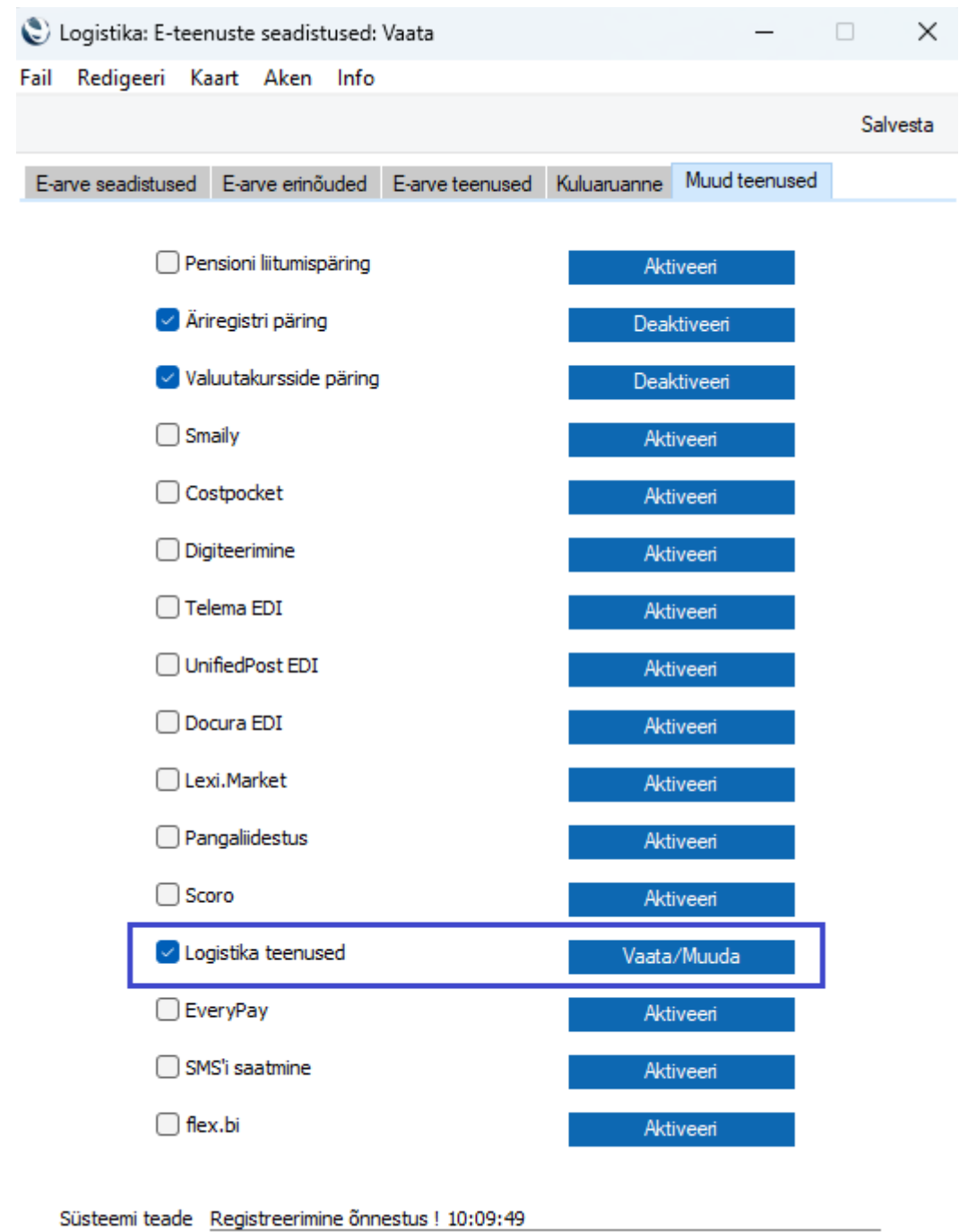

- 3. Teile avaneb lisaaken Logistika teenuse valikutega:
	- Omniva pakiautomaadid
	- Smartpost pakiautomaadid
	- DPD teenused
	- Venipak teenused
	- Cargoson teenused NB! Teenus ei saa aktiveerida, kui on aktiveeritud Omniva, Smartpost, DPD ja/või Venipak.

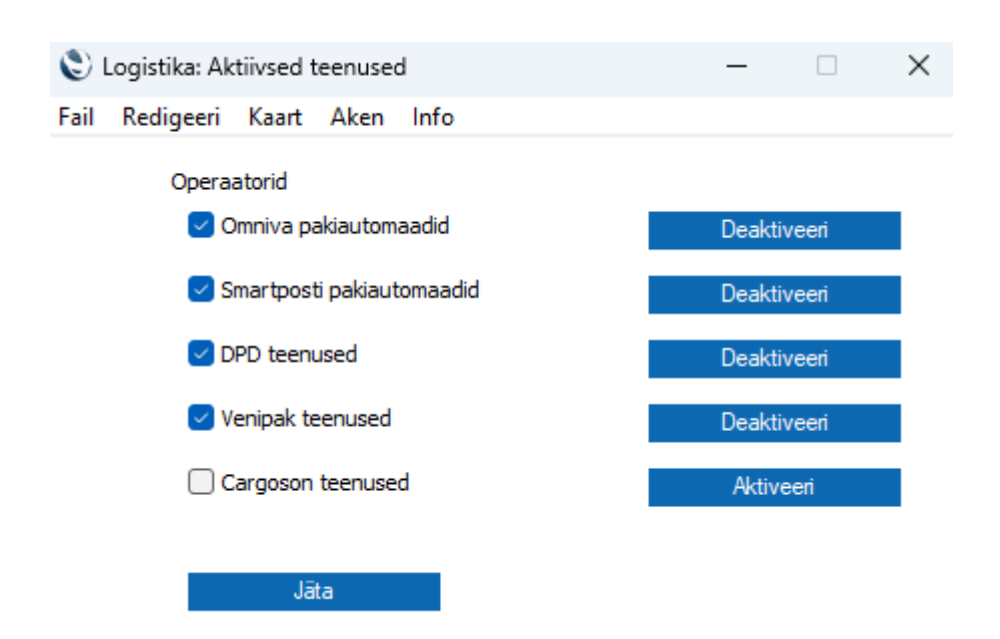

- 4. Lisaaknas valige operaator DPD, kelle teenust soovite aktiveerida. Vajutage vastava rea peal nuppu **Aktiveeri**.
- 5. Avaneb uus aken "Logistika API partnerid"

#### **DPD teenused**

- **API kasutajanimi** *Siia sisestage logistika partnerilt saadud API kasutajanimi.*
- **API parool** *Siia sisestage logistika partnerilt saadud API parool.*
- **Vaikimisi** *Linnuke, millega saab valida vaikimisi logistika API. Kui kasutate igapäevases töös ainult ühte logistika partnerit ja konkreetset logistika partneri teenust, siis on iga kord saadetise loomisel lähetuse kaardil ebamugav alati sama partnerit ja teenust valida. Antud linnukese märkimisel valib Standard Books automaatselt vaikimisi Logistika API partneri ja selle sama partneri esimese (Logistika API seadistused kaardil oleva esimese maatriksi rea) teenuse lähetuse kaardile Logistika API vahelehele.*
- **Loo digitaalne tagastus igale saadetisele** *See võimaldab kasutada digitaalset pakisilti toodete tagastamiseks ehk tagastamiseks saab pakiautomaadist pakisildi printida QRvõi PIN-koodiga. NB! Seda saab kasutada teenusest olenemata ainult juhul, kui saatja paneb paki teele pakiautomaadist ehk saatja aadress peab olema pakiautomaat.*
- Maatriks "**Teenus**" *antud väli täitub automaatselt teenustega, mille kohta on DPD-ga leping sõlmitud. Antud maatriksis valitud teenused on võimalik valida lähetuse kaardil teenusteks.*
- *Maatriks* **"Kood"** *- antud väli täitub automaatselt teenuste koodiga, mille kohta on DPDga leping sõlmitud.*
- Kui eelnevalt kirjeldatud väljad on täidetud, siis vajutage nupule **Aktiveeri**.

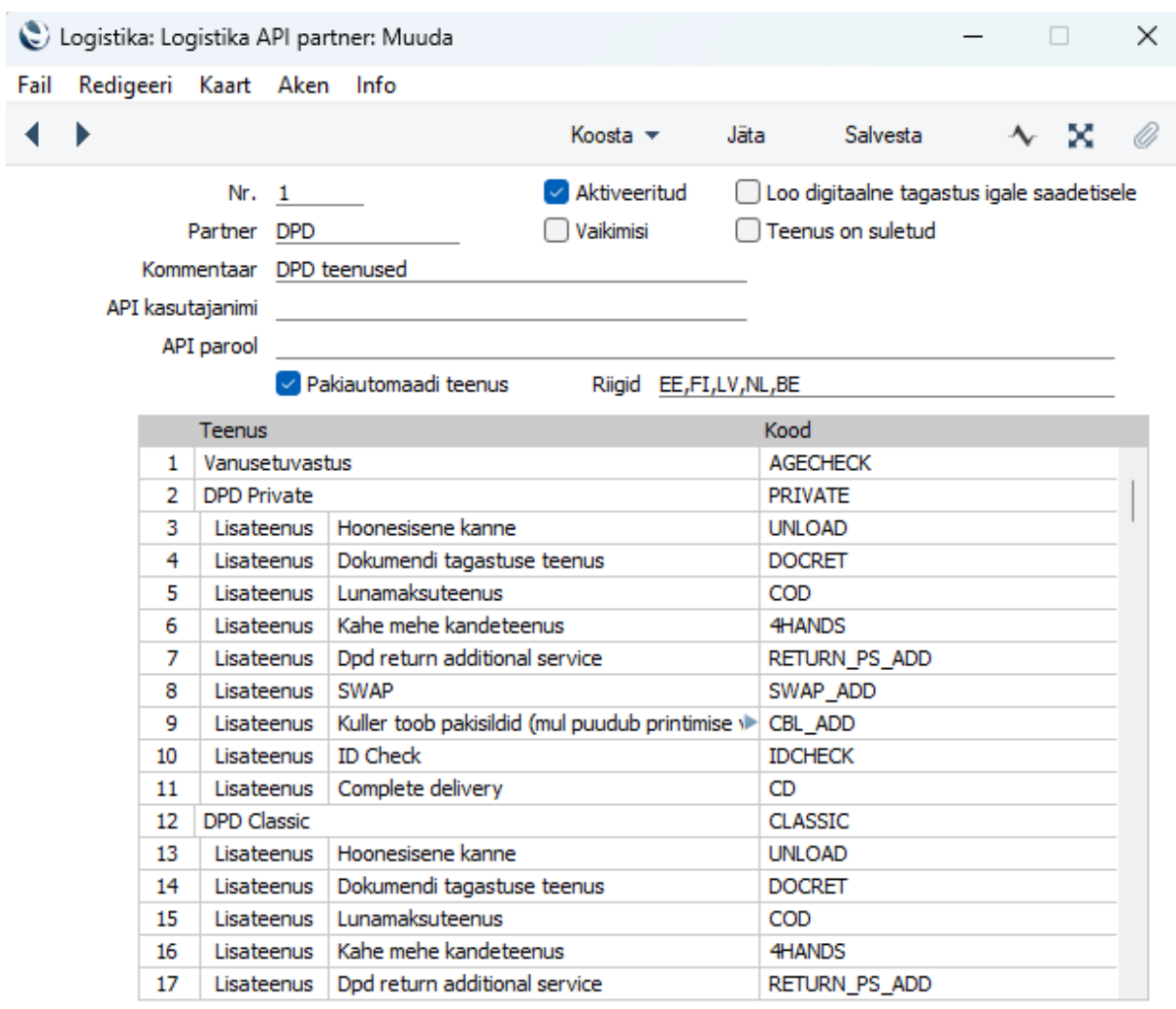

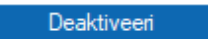

<span id="page-4-0"></span>Peale aktiveerimist, saate hakata kasutama Logistika API võimalusi.

#### **Saadetise loomine**

Saadetise loomiseks peab kasutajale olema lisatud kasutajagrupi õigustesse "Toiming", "Logistika API saadetised", "Täielik". Ilma vastava kasutajaõiguseta kasutajad ei saa Saadetisi luua ja saadetise loomisel kuvatakse veateade.

Logistika teenuseid saab valida **Lähetuse** kaardil. Lähetuse kaardi saab luua kasutades Standard Books'i standard funktsionaalsuseid.

Peale Logistika API aktiveerimist on **Lähetuse** kaardile lisandunud uus vaheleht:

• Logistika API

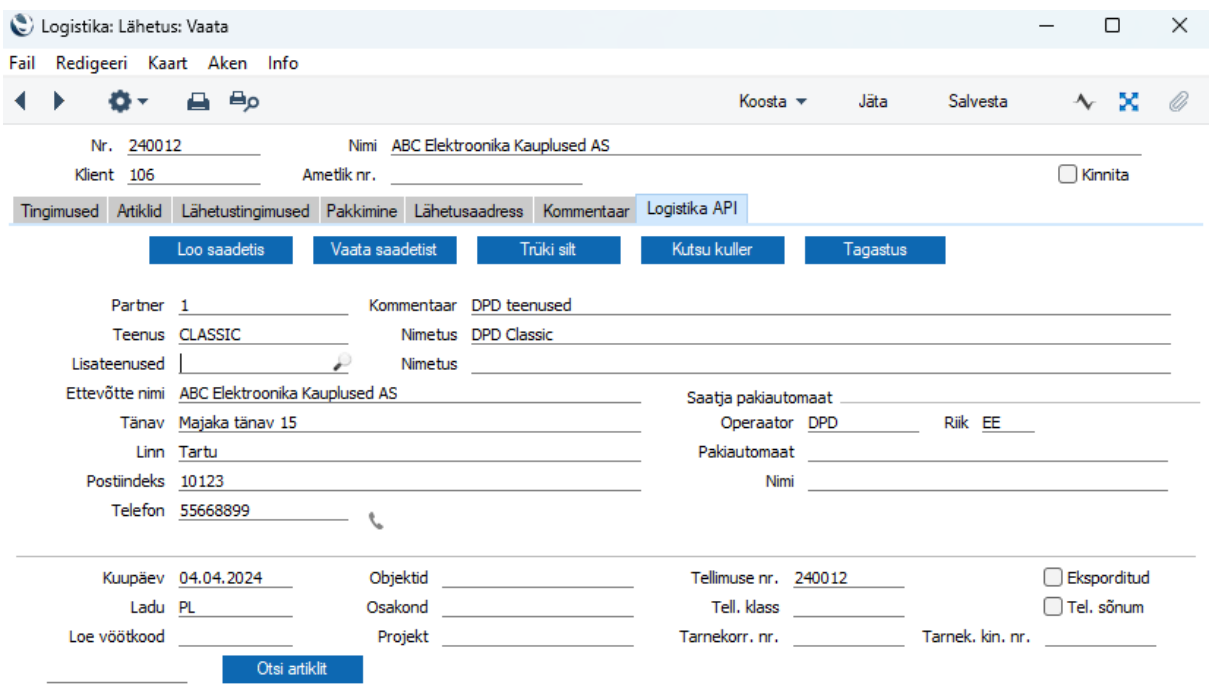

Valides antud vahelehe näete Logistika API'ga seonduvaid valikuid. Selle jaoks, et saadetis luua, tuleb teha järgnevad sammud:

- Valige **Logistika API** vaheleht
- Kontrollige, et väljale **Partner** on valitud DPD.
- Valige väljale **Teenus** teenus, mida antud lähetuse puhul kasutada.
- Kontrollige korrektse info olemasolu väljadel:
	- o Ettevõtte nimi *Kliendi nimi, kellele saadetis saadetakse.*
	- o Tänav *Kliendi aadress*
	- o Linn *Kliendi linn*
	- o Postiindeks *Kliendi postiindeks*
	- o Telefon *Kliendi telefoninumber. NB! Nõutud on mobiiltelefoni number ja formaadis riigikood (+372...) + mobiilinumber*

Aadressi (Tänav, Linn, Postiindeks) info täitub järgmiste loogikate põhjal:

- Kui Tellimuse kaardil > Lähetusaadress vaheleht on täidetud Tänav, Linn, Postiindeks kantakse need andmed üle Lähetuse kaardil Logistika API vahelehele.
- Kui Tellimuse kaardil Lähetusaadress puudub siis programm vaatab kas Kontakti kaardil on Lähetusaadress vahelehel andmed täidetud ja lisab sealt andmed.
- Kui Tellimuse kaardil Lähetusaadress puudub ja Kontakti kaardil Lähetusaadress puudub siis programm vaatab, kas Kontakti kaardil on Arveaadress vahelehel andmed täidetud ja lisab sealt andmed.
- Kui olete andmed üle vaadanud siis vajutage nupule **Loo saadetis**.

• Standard Books kuvab Teile abiakna, kus kuvatakse täiendavad, mis tuleb täita. DPD = "Pakkide arv" ja "Aluste arv" vähemalt 1 väli peab olema täidetud, mõlemad ei tohi olla tühjad.

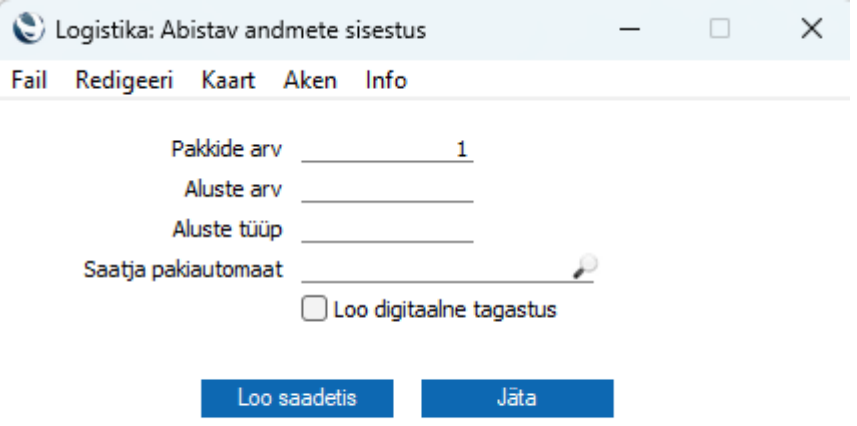

- Kui olete abiaknas täitnud kohustuslikud väljad võite vajutada nupule **Loo saadetis**.
- Standard Books saadab seejärel logistika partneri süsteemi päringu koos Teie lähetuse informatsiooniga. Eduka saadetise loomisel kuvatakse Teile teade, et saadetise loomine õnnestus.
- Peale saadetise loomist on Teil võimalik vaadata loodud saadetise informatsiooni kui vajutate nupule: **Vaata saadetist**.
- Standard Books avab Teile Logistika API saadetiste aruande, kus on konkreetse saadetisega informatsiooni võimalik näha ja seotud kaarte avada.

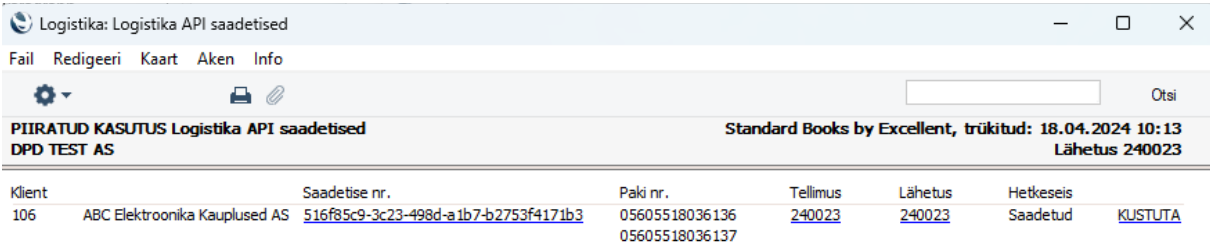

Aruandest Saadetise nr. drilldown valikult saate vajadusel otse liikuda Logistika API saadetise kaardile (Logistika > Seadistused > Logistika API saadetised).

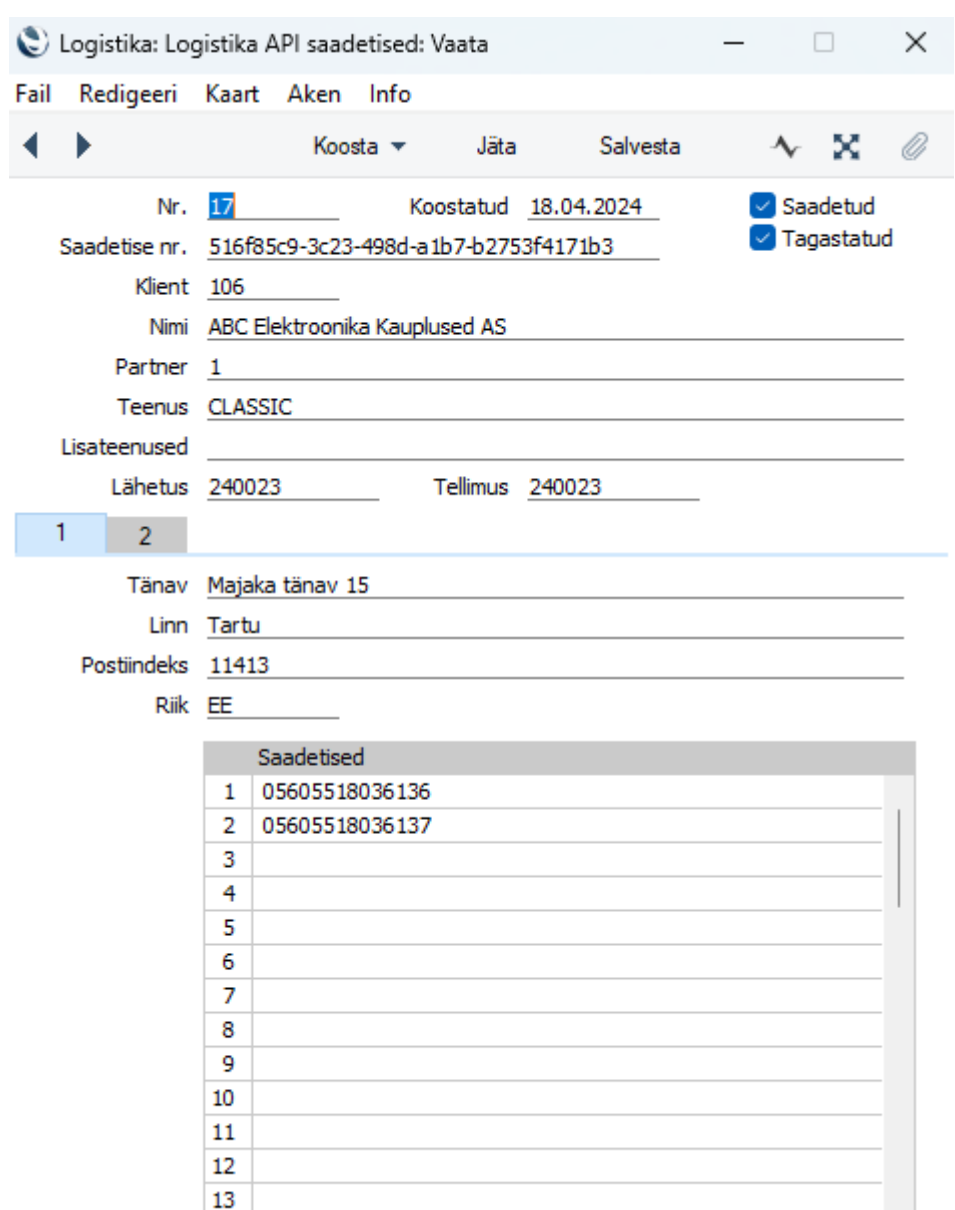

#### <span id="page-7-0"></span>**Saadetise sildi trükkimine**

Kui saadetise loomine on olnud edukas, siis tuleb saadetisele ka silt/sildid trükkida.

- Silt/sildid tekivad automaatselt peale saadetise loomist lähetuse kaardil **manuse** nupu alla valikuna (*kirjaklamber*).
- Või vajutada nupule **Trüki silt** avaneb teile silt/siltide vaade.
- Standard Books pärib logistika partnerilt peale saadetise loomist PDF kujul saadetise sildi/sildid, mis tuleb välja trükkida kasutades sobilikku printerit ja kleepida saadetise pakile/pakkidele.
- Sildi kleepimise tingimused ja soovitused küsige üle DPD-lt.

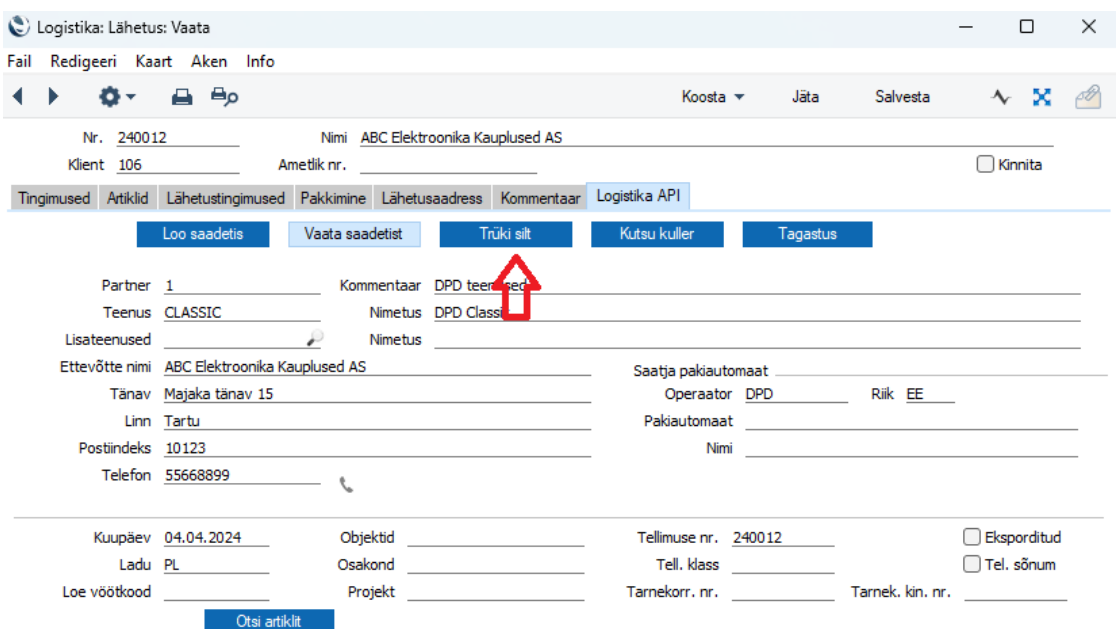

#### <span id="page-8-0"></span>**Kulleri kutsumine**

Olenevalt Teie kokkuleppest DPD-ga võib juhtuda, et Teil puudub kokkulepitud kulleri korje aeg. Selle jaoks on võimalik kasutada Standard Books'i sisseehitatud funktsionaalsust, mida kasutades on võimalik kuller otse programmist kutsuda.

• Peale saadetise edukat loomist ja siltide trükkimist/kleepimist vajutage nupule **Kutsu kuller**.

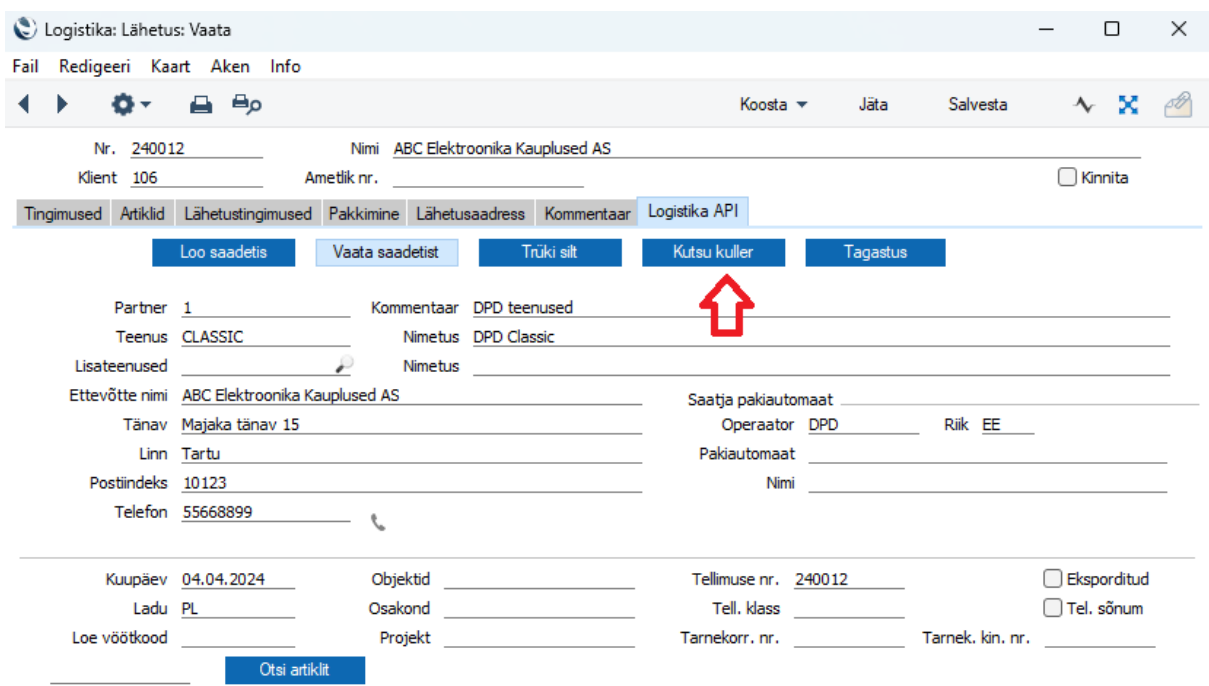

- Standard Books kuvab Teile abiakna, kus tuleb täita täiendavad väljad:
	- o Saatmise kuupäev
	- o Korje aeg alates
	- o Korje aeg kuni
	- o Meie kontaktisik väli täidetakse automaatselt, info saadakse Logistika > Seadistused > Laod > lao kaart > Meie kontaktisik. Kui antud väli on tühi siis võetakse Kontaktisik Tellimused kaardilt Meie esindaja väljalt.
	- o Meie kontaktnumber väli täidetakse automaatselt, info saadakse Logistika > Seadistused > Laod > lao kaart > Telefon. Kui antud väli on tühi siis võetakse Kontaktisiku telefon Tellimused kaardilt Müügimees (Üldine > Registrid > Isikud> Müük vaheleht > Telefon 1 väljalt.
	- o Meie e-mail väli täidetakse automaatselt, info saadakse Logistika > Seadistused > Laod > lao kaart > E-mail. Kui antud väli on tühi siis võetakse Kontaktisiku telefon Tellimused kaardilt Müügimees (Üldine > Registrid > Isikud> Müük vaheleht > E-mail väljalt.
	- o Pakkide arv väli täidetakse automaatselt infoga, mis sai määratud saadetise loomisel.
- Peale vajaliku informatsiooni täitmist vajutage nupule **Kutsu kuller**.

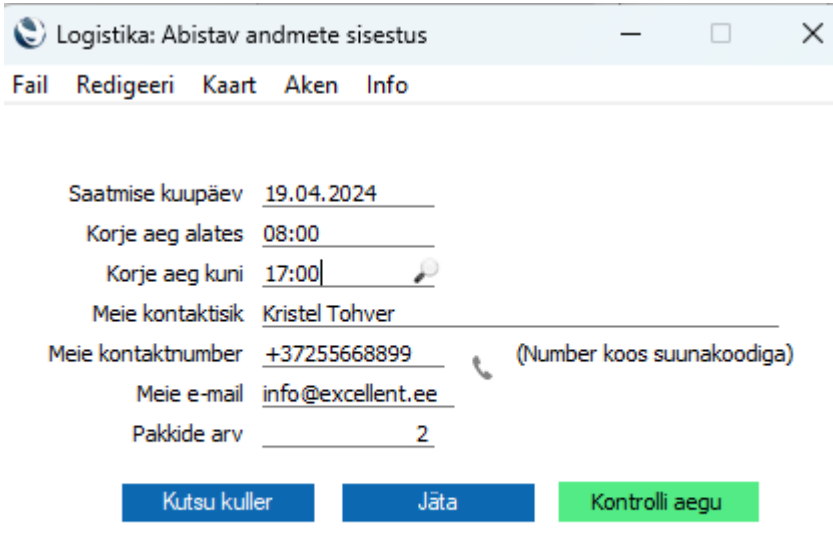

Standard Books saadab logistika partnerile DPD informatsiooni, et olete valmis kullerit vastu võtma eelnevalt antud kuupäeval ja ajavahemikus.

Kulleri kutsumise võimalike aegasid saate vaadata valides "Kontrolli aegu".

Kui tahate kulleriga lähetada, mitu pakki siis tuleb iga lähetuse puhul täita Kutsu kuller valik. Seljuhul on kuller saadetistele järgi tulemisel teadlik, mitu pakki tuleb kaasa võtta.

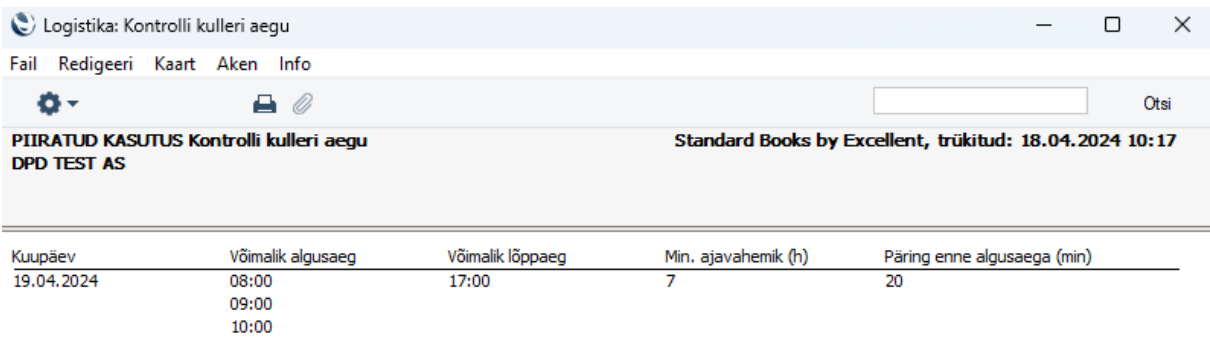

Kui tahate kulleriga lähetada, mitu saadetist siis tuleb iga lähetuse puhul täita valik "Kutsu kuller". Seljuhul on kuller saadetistele järgi tulemisel teadlik, mitu pakki tuleb kaasa võtta.

#### <span id="page-10-0"></span>**Tagastuse loomine**

Juhul, kui soovite, et logistika partner toimetaks tagastatud kauba kliendi juurest Teie juurde tagasi, siis seda on võimalik teha otse lähetuse kaardilt:

- Tagastus on võimalik teha, kui rakendatakse teenust CLASSIC või PRIVATE
- Lähetuse kaardil vajutage nupule **Tagastus**.

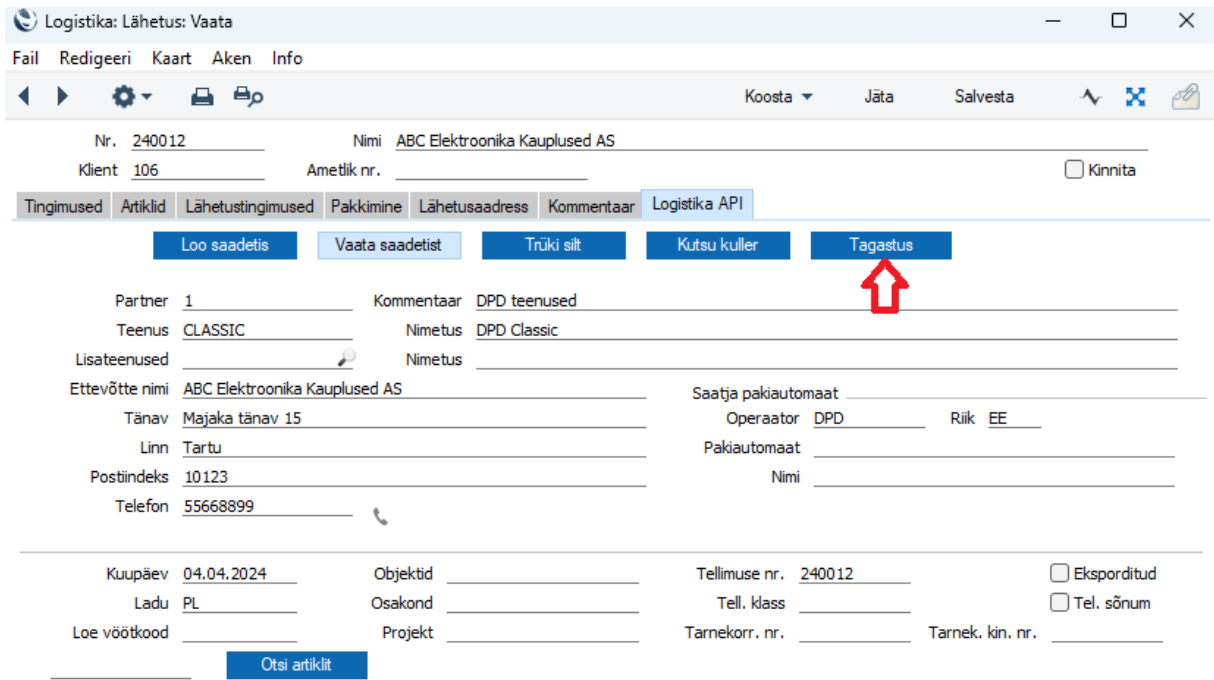

- Standard Books kuvab Teile abiakna, kus tuleb täita kohustuslikud väljad, mis on seotud tagastusega.
- Kui olete täitnud väljad abiaknas, siis vajutage nupule **Loo tagastus**.

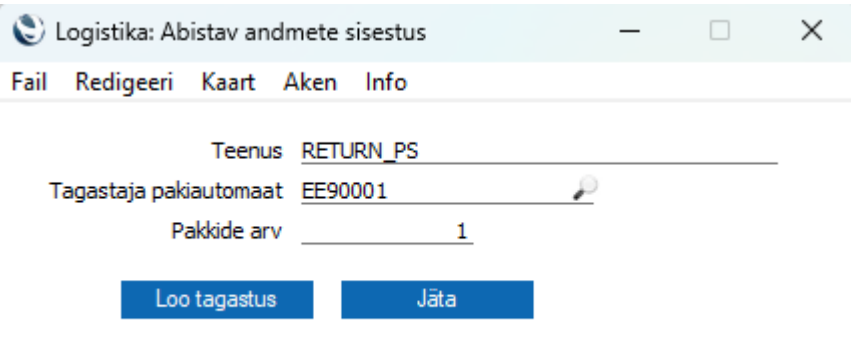

- Standard Books saadab Teie logistika partnerile DPD-le päringu informatsiooniga, millisele aadressile järgi minna saadetisele ja kuhu see tagastada.
- Selleks, et kontrollida, kas tagastus on saadetisele loodud, vajutage lähetuse kaardil nupule **Vaata saadetist**.
- Aruandes kuvatakse Teile antud lähetusega seotud saadetised ja nende staatused.

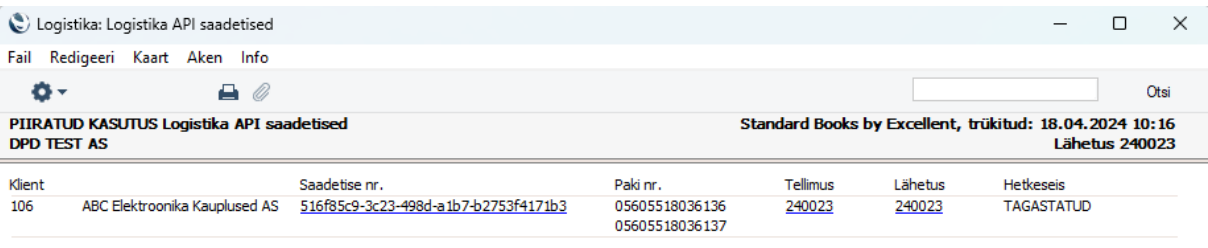

#### <span id="page-11-0"></span>**Saadetise kustutamine**

Kui olete kogemata loonud saadetise, mille informatsioon vajab korrastamist või üleüldse kustutamist, siis läbige järgnevad sammud:

- Avage lähetus, mille saadetist Te soovite kustutada.
- Valige vaheleht Logistika API
- Vajutage nupule **Vaata saadetist**.
- Standard Books avab Teile Logistika API saadetiste aruande, kus on konkreetse saadetise informatsiooni.
- Seejärel on Teil võimalust saadetisel märkida **KUSTUTA.**

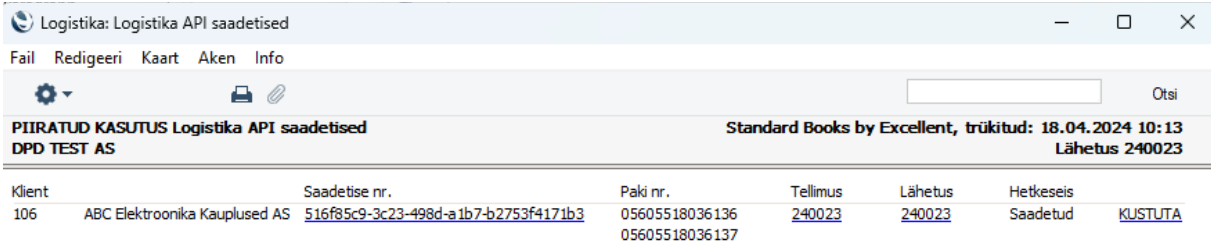